# **3. Werken met mappen en bestanden in Finder**

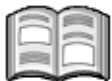

In dit hoofdstuk leert u werken met de *mappen* en *bestanden* die op uw Mac staan. Een bestand is een verzamelnaam voor alles wat op de computer is opgeslagen. Dat kan bijvoorbeeld een programma, zelf getypt tekstdocument of een foto zijn. De handelingen die u in dit hoofdstuk leert, kunt u daarom toepassen op allerlei typen bestanden.

De bestanden op uw computer worden geordend in *mappen*. Mappen bevatten niet alleen bestanden, ze kunnen ook andere mappen bevatten. Een map die in een andere map staat, wordt een *submap* genoemd. U kunt zoveel submappen maken als u wilt, met daarin ieder gewenst aantal bestanden en extra submappen.

U hoeft gelukkig niet alles zelf te organiseren op uw Mac. In *OS X* is al een aantal mappen voor u gemaakt. Dat zijn onder andere de mappen *Documenten* en *Downloads*. Die mappen kunt u gebruiken om uw bestanden te ordenen. In het vorige hoofdstuk heeft u een document dat u heeft gemaakt in *Teksteditor* bewaard in de map *Documenten*.

*Finder* is het onderdeel van *OS X* waarin u kunt werken met de mappen en bestanden die op de harde schijf van uw computer staan. In *Finder* kunt u bestanden en mappen verwijderen, kopiëren en verplaatsen. U gebruikt het venster van *Finder* ook als u bijvoorbeeld een tekstbestand of foto op een USB-stick wilt zetten.

In dit hoofdstuk leert u:

- *Finder* openen;
- de weergave van *Finder* aanpassen;
- een nieuwe map maken;
- een bestand kopiëren en verplaatsen naar een andere map;
- de naam van een bestand wijzigen;
- een bestand verwijderen;
- de *Prullenmand* legen;
- een bestand op een USB-stick zetten;
- de USB-stick veilig verwijderen.

### **3.1 Finder openen**

Het programma *Finder* heeft een vaste plaats in het *Dock*. Het is het enige programma dat altijd actief is. Er staat altijd een lichtgevende markering

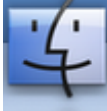

onder het pictogram: **U** kunt *Finder* ook niet afsluiten. Zo opent u het venster van *Finder*:

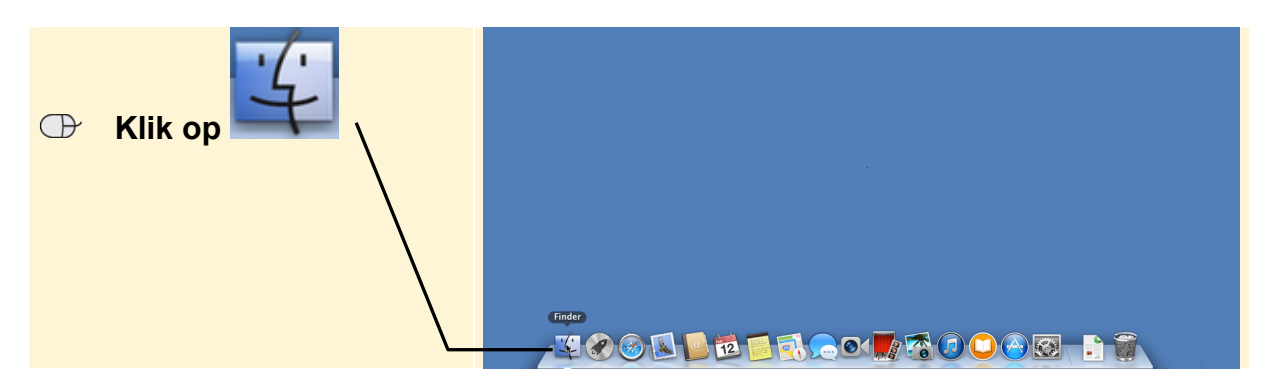

Het venster van *Finder* wordt geopend:

**Al miin bestanden**  $000$ Standaard wordt het overzicht  $\begin{array}{|c|c|c|}\hline \textbf{A} & \textbf{b} & \textbf{c} \\\hline \end{array}$  $\alpha$ **Al mijn bestanden** FAVORIETEN Documenten  $\Box$  Al miin bestander geopend: AirDrop n<sup>d</sup>e Programma's **RTF Bureaublad** lef bruncl Hierin worden al uw Documenter **O** Downloads bestanden verzameld. U ziet documenter APPARATEN het document dat u in het TAGS vorige hoofdstuk opgeslagen  $\bullet$  Rood  $\blacksquare$ Oranie heeft in de map *Documenten*: Informatie over<br>downloads Geel Croen Blauw Paars Grijs Alle tags

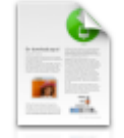

Informatie over

Mogelijk ziet u nog een PDF- bestand, namelijk downloads Dit PDF-bestand is door *Apple* in de map *Downloads* gezet.

### **3.2 De weergave van Finder veranderen**

Er zijn verschillende manieren om uw bestanden en mappen in *Finder* te laten weergeven. Mogelijk ziet het venster er op dit moment bij u anders uit.

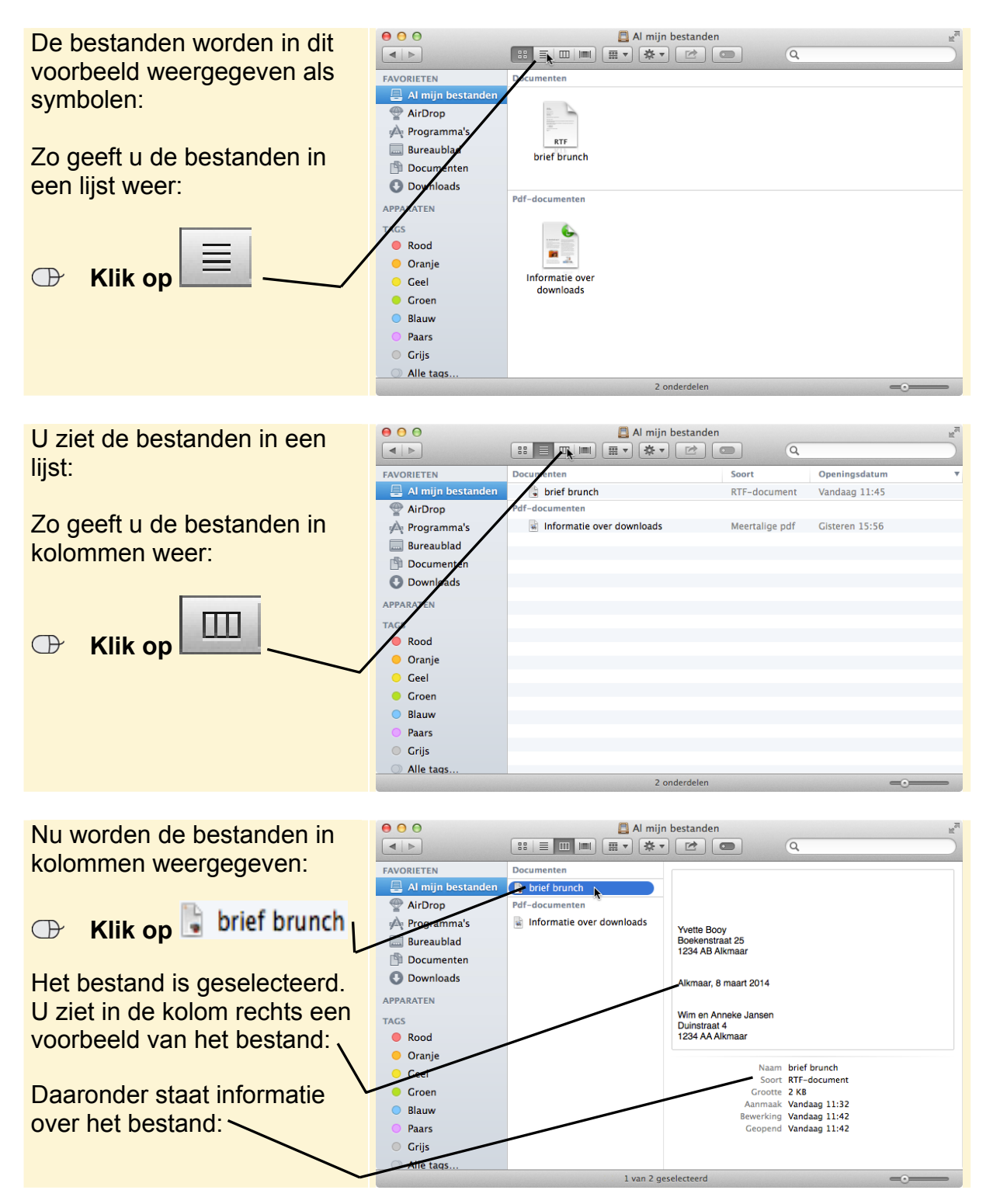

*Dit PDF-bestand is een deel van een hoofdstuk uit de Visual Steps-titel Basisgids Mac OS X Mavericks- ISBN 978 90 5905 120 1.*

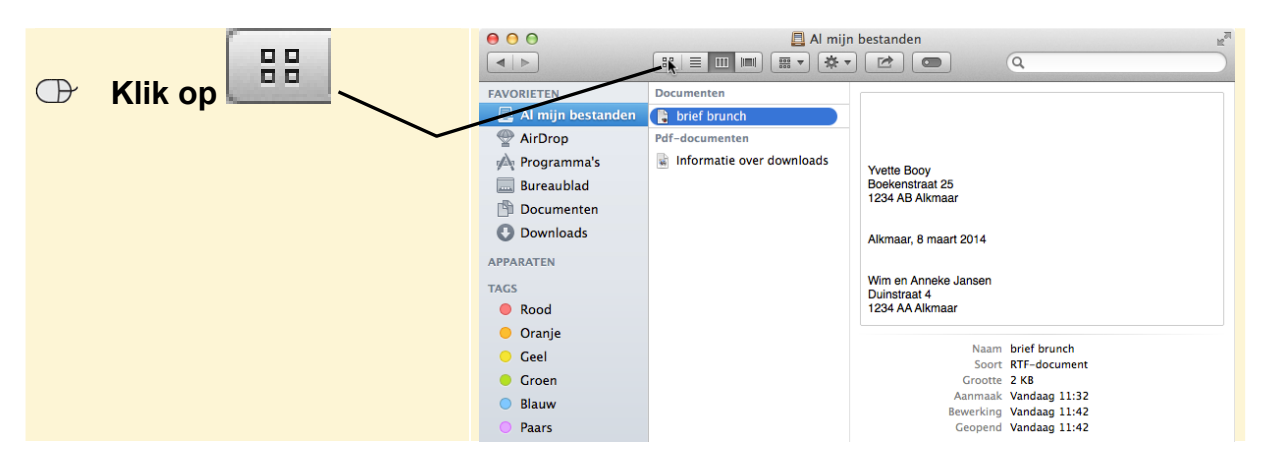

In de voorbeelden hierna wordt de weergave *Symbolen* gebruikt:

Er zijn nog meer instellingen waarmee u de weergave van een venster kunt wijzigen. Zo kunt u bijvoorbeeld de *padbalk* in het venster van *Finder* tonen. Hiervoor gebruikt u de menubalk:

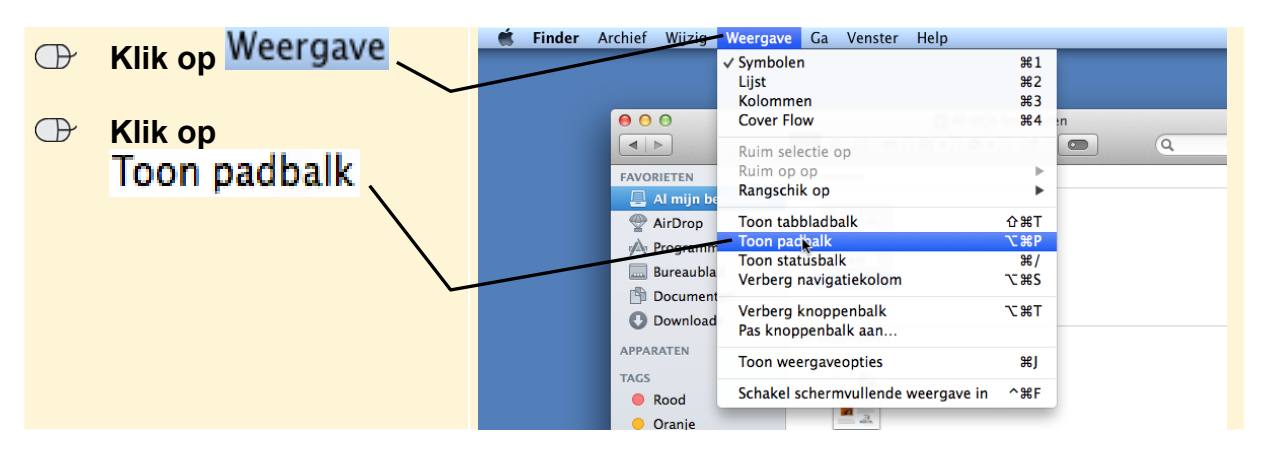

# **HELP! Bij mij staat er Verberg padbalk**

Staat er bij u Verberg padbalk in het menu? Dan wordt de padbalk al getoond in *Finder*.

#### **ES Lees gewoon verder**

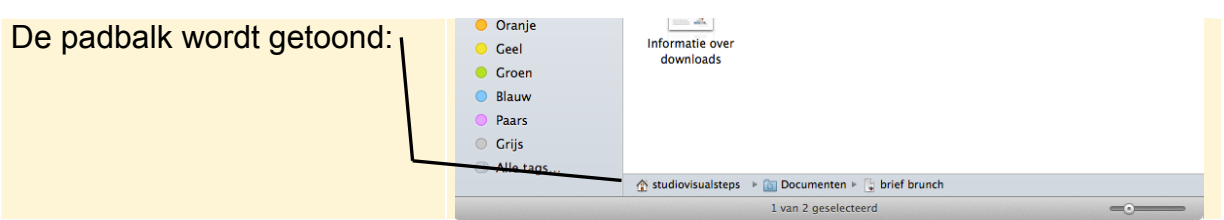

In de padbalk kunt u in één oogopslag zien in welke map een geselecteerd bestand of geselecteerde map zich bevindt:

 $\triangleright$  (a) Documenten  $\triangleright$  (a) brief brunch studiovisualsteps 心

Dit betekent dat het document *brief brunch* in de map *Documenten* staat. De map *Documenten* staat in de persoonlijke map van gebruiker *studiovisualsteps*. Op uw computer zal in plaats van de naam *studiovisualsteps* een andere naam staan.

*Dit PDF-bestand is een deel van een hoofdstuk uit de Visual Steps-titel Basisgids Mac OS X Mavericks- ISBN 978 90 5905 120 1.*

U controleert nog even of de weergave van *Finder* bij u op dezelfde manier is ingesteld als in de voorbeelden:

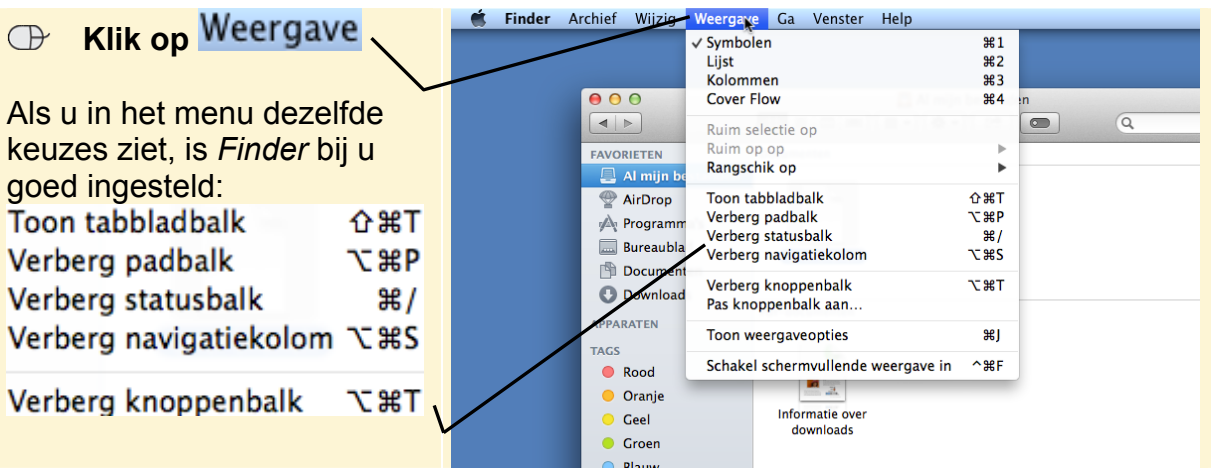

# **HELP! Bij mij staat er Toon… in plaats van Verberg…**

Als u bij een optie **TOON** ziet staan, is dat onderdeel nog verborgen in *Finder*.

## **EXIL BIJVOOrbeeld op Toon navigatiekolom**

Het onderdeel wordt nu getoond in *Finder*.

**EXECUTE:** Zorg er op dezelfde wijze voor dat ook padbalk en statusbalk worden **getoond** 

### **3.3 De verschillende onderdelen van Finder**

*Finder* laat u niet alleen de inhoud van de map zien. Het venster van *Finder* heeft specifieke gedeelten die zijn gemaakt om u te helpen door de mappen op de harde schijf van uw computer te navigeren. U gaat de onderdelen even bekijken:

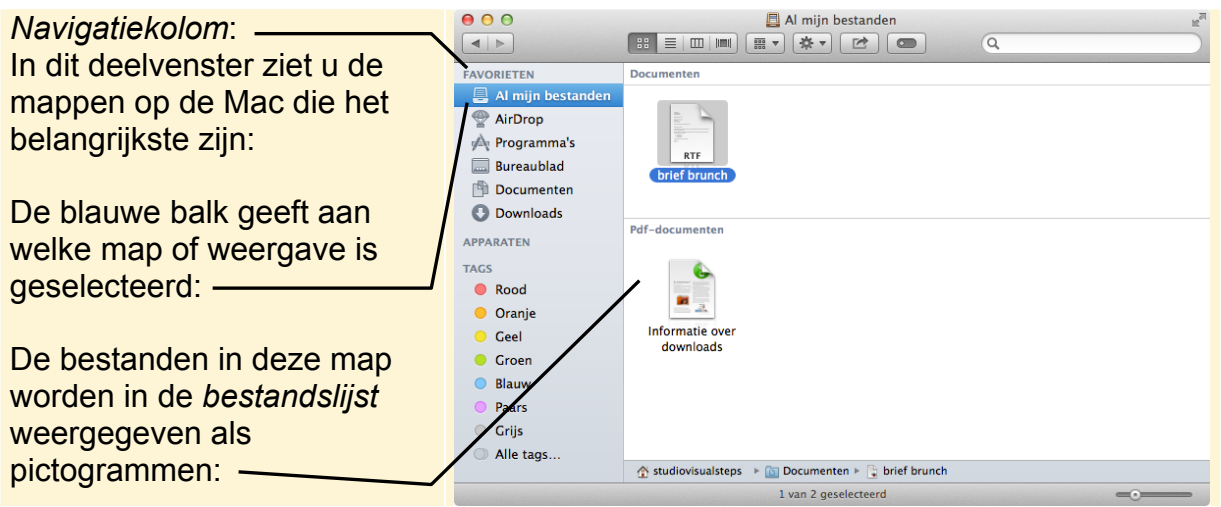

*Dit PDF-bestand is een deel van een hoofdstuk uit de Visual Steps-titel Basisgids Mac OS X Mavericks- ISBN 978 90 5905 120 1.*